## **Installering av Office på private PCer**

Alle elever kan installere Office på opptil 5 private maskiner med en egen Microsoft365-konto.

Den vil fungere på maskinen så lenge du har elevstatus.

Du må ha aktivert kontoen som du fikk på SMS før skolestart på [https://passord.tffk.no](https://passord.tffk.no/) og det er siste SMS som gjelder for aktivering.

**NB!** Husk at passordet må være på minst 14 tegn uten mellomrom og uten æ, ø eller å og bruk gjerne en setning uten mellomrom.

Etterpå kan du logge inn på Microsoft365 på [https://www.office.com.](https://www.office.com/)

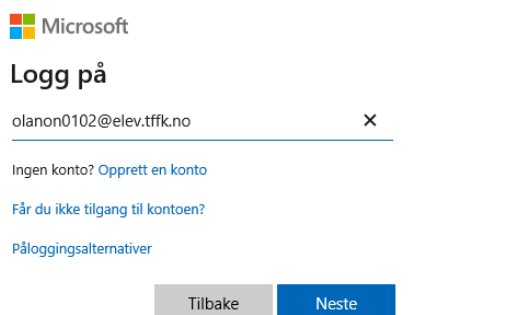

Elever må logge på med [TFFKbrukernavnet@elev.tffk.no](mailto:TFFKbrukernavnet@elev.tffk.no) f.eks [olanon0102@elev.tffk.no](mailto:olanon0102@elev.tffk.no) og trykk på "Neste".

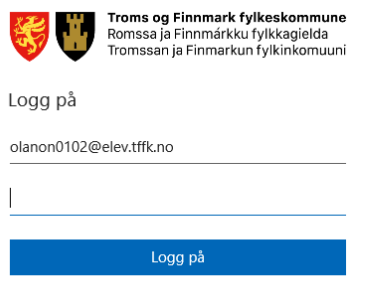

Logg på med bruker i TFFK domenet.

Skriv inn TFFK-passordet du valgte på minst 14 tegn.

Det kommer mest sannsynlig opp et vindu om at det trengs mer informasjon om deg.

Trykk på «Neste».

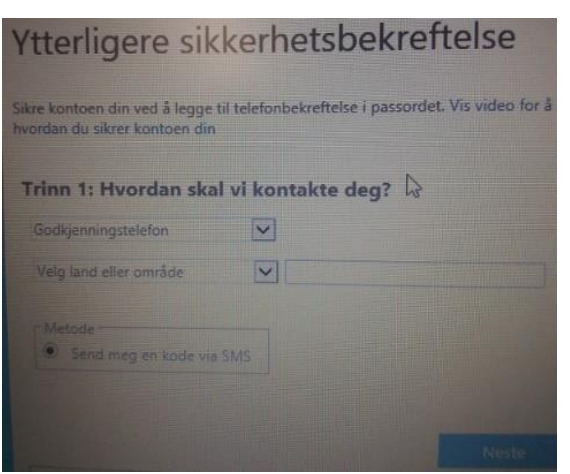

Du kommer inn på en side der du må velge "Norge (+47)" på «Velg land eller område», skriv inn mobilnummeret ditt og trykk på "Neste".

Da blir det sendt en SMS med kode til mobilen som du må skrive inn, skriv inn koden, trykk på "Kontroller" og til slutt trykk på «Fullført».

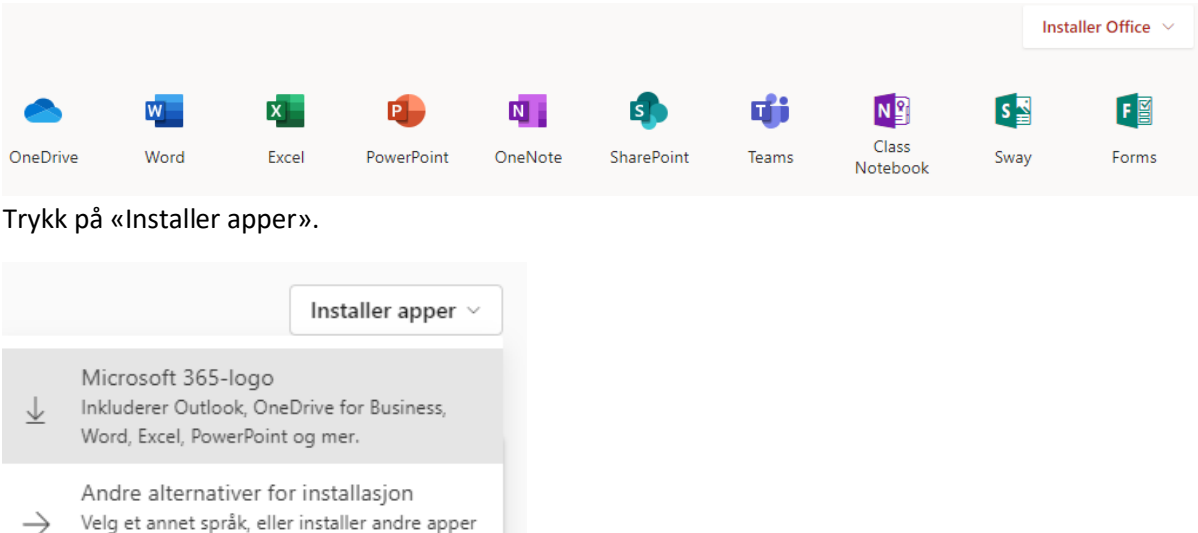

ш som er tilgjengelige med abonnementet.

Velg det øverste alternativet «Microsoft 365-logo».

Setup-fila «OfficeSetup.exe» lastes ned på maskinen til mappen «Nedlastinger».

I «Microsoft Edge» trykker på nedlastingsvinduet øverst i høyre hjørne og velger «Åpne fil» eller trykker på «Ctrl»+»J» og velger «Åpne fil».

I «Chrome» trykker du på nedlastingsvinduet nederst i venstre hjørne.

Trykk på «Ja» på spørsmål om «Vil du tillate at denne appen gjør endringer på enheten».

Office-pakken installeres i bakgrunnen med å laste ned programmene og installerer Office 2019 på maskina så lenge du har internett-tilgang.

Når du starter f.eks Word etterpå må du aktivere Office-pakken etterpå med å logge inn på samme måte som Microsoft365.

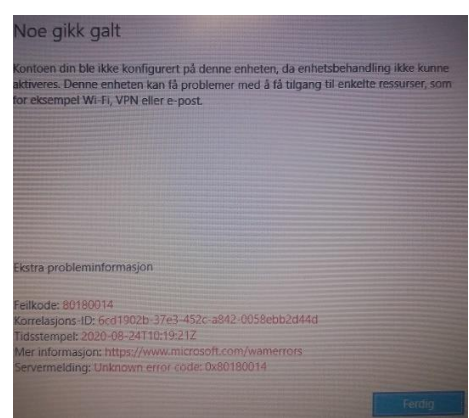

Du får mest sannsynlig en feilmelding når du prøver å aktivere Office. Trykk på «Ferdig».

Velg «Office Open XML-formater» istedenfor «OpenDocument-formater» for «Standard filtyper» og trykk på «OK».

Avslutt Word og neste gang du starter f.eks Word er Office-pakken aktivert.

Anbefaler bruke OneDrive for backup av alle filene dine og den er innebygd i operativsystemet Windows 10 eller Windows 11 på maskina di.

Du bruker samme pålogging som Microsoft365.

## **Rune Andresen, IKT-ansvarlig ved Kvaløya VGS**